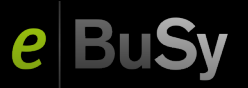

### **eBuSy 8 Benutzerhandbuch**

Stand 09.08.2020 11:19:15

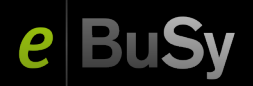

## **Inhaltsverzeichnis**

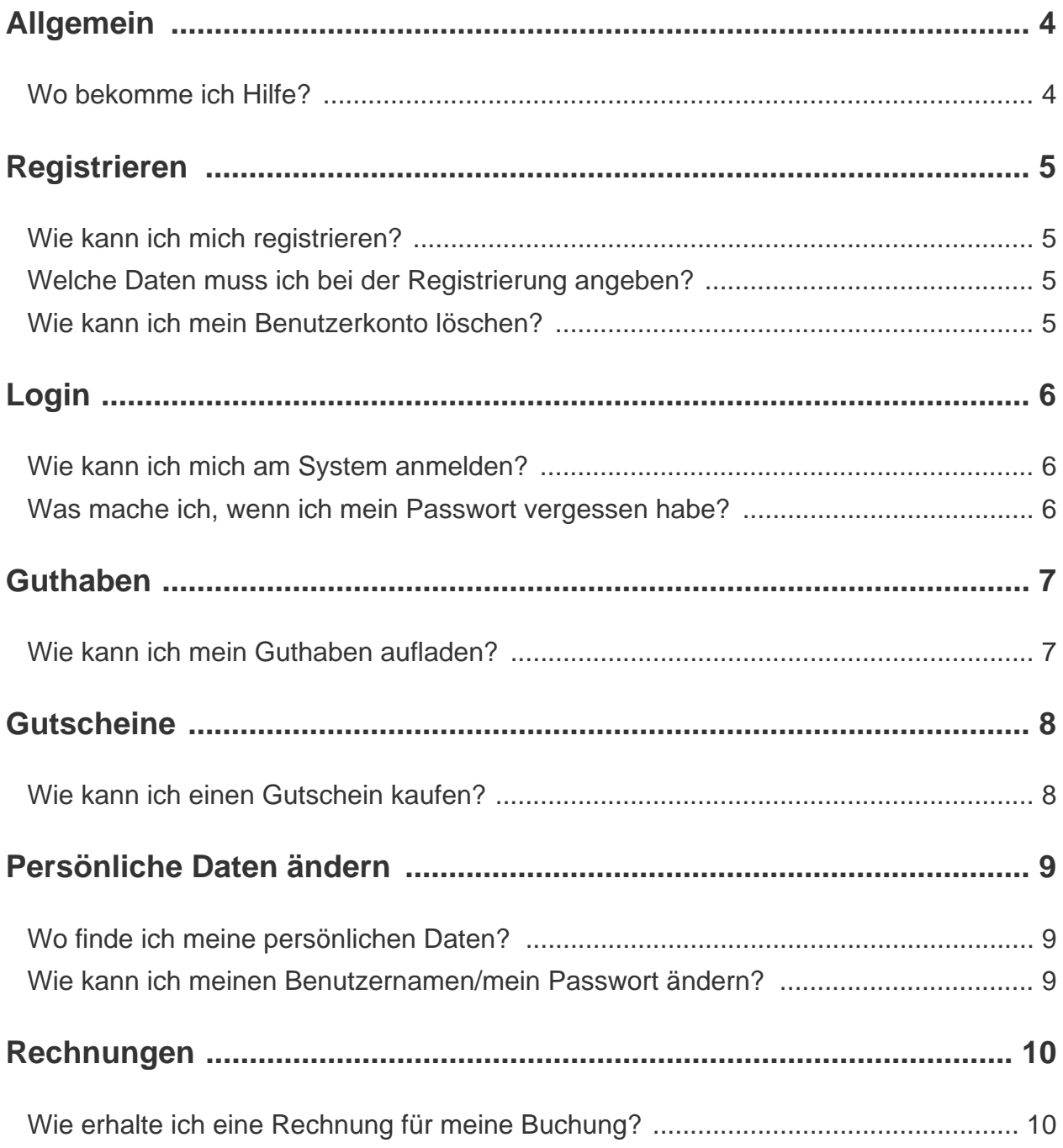

#### **BuSy**  $\boldsymbol{e}$

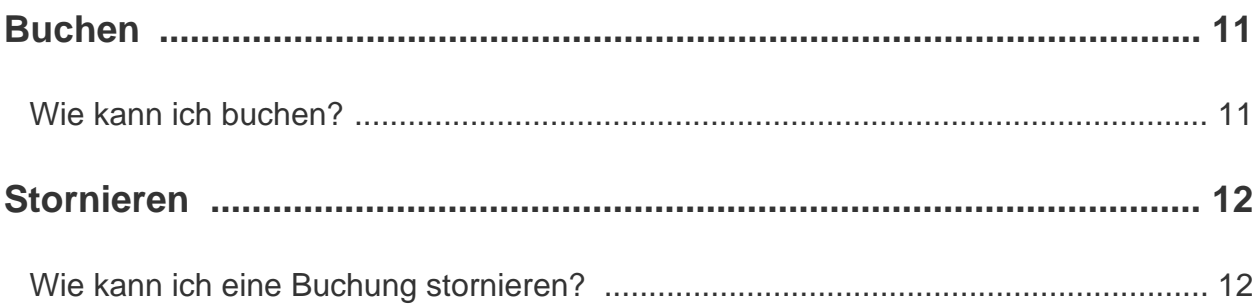

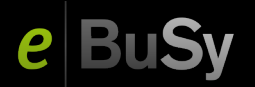

## <span id="page-3-0"></span>**Allgemein**

#### <span id="page-3-1"></span>**Wo bekomme ich Hilfe?**

In der unteren Fußzeile befindet sich auf der rechten Seite ein Navigationsmenü. Klicken Sie dort auf Menüpunkt "Kontakt" und wählen Sie anschließend eine der folgenden Optionen:

#### **Ich habe eine Frage zur Benutzung des Systems**

Wählen Sie diese Option, wenn Sie Fragen bezüglich der Benutzung des Systems oder Ihrer Buchungen haben.

#### **Ich habe ein technisches Problem**

Wählen Sie diese Option, wenn Fehlermeldungen auftreten oder sich bestimmte Funktionen nicht durchführen lassen.

Im folgenden Dialog müssen Sie zunächst Ihren Namen und Ihre E-Mail-Adresse angeben. Sofern Sie eingeloggt sind werden diese Felder automatisch ausgefüllt.

Geben Sie nun in das Feld "Nachricht" Ihre Frage oder, im Fall einer Problemmeldung, eine möglichst genaue Beschreibung Ihres Problems ein.

Nachdem alle Felder ausgefüllt sind, senden Sie Ihre Nachricht per Klick auf "Senden" ab. Ihre Anfrage wird dann schnellstmöglich vom Administrator Ihres Systems oder dem eBuSy-Support-Team per Nachricht an die angegebene E-Mail-Adresse beantwortet.

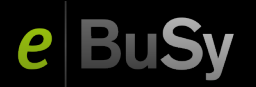

## <span id="page-4-0"></span>**Registrieren**

### <span id="page-4-1"></span>**Wie kann ich mich registrieren?**

Klicken Sie in der Kopfleiste rechts auf den Link "Registrieren" und geben Sie im Registrierungsvorgang Ihre persönlichen Daten an. Pflichtfelder sind hier fettgedruckt. Nach Eingabe aller Daten können Sie Ihre Daten noch einmal überprüfen und die Nutzungsbedingungen einsehen, denen Sie zustimmen müssen um den Registrierungsvorgang abzuschließen.

Anschließend erhalten Sie eine Registierungs-Bestätigungsmail, in der ggf. ein Link zur Aktivierung Ihres Benutzerkontos enthalten ist. Nur wenn das Benutzerkonto aktiviert wird, können Sie sich anschließend auch einloggen. Ist der Link nicht in der E-Mail enthalten, erfolgt die Aktivierung manuell durch einen Administrator des Buchungssystems.

### <span id="page-4-2"></span>**Welche Daten muss ich bei der Registrierung angeben?**

Welche Daten Sie bei der Registrierung angeben müssen, legt der Administrator des Buchungssystems fest. Sie erkennen Pflichfelder daran, dass diese im Registrierungs-Formular fettgedruckt sind.

### <span id="page-4-3"></span>**Wie kann ich mein Benutzerkonto löschen?**

Ihr Benutzerkonto können Sie durch den Administrator des Buchungssystems löschen lassen. Klicken Sie dafür bitte in der Fußleiste von eBuSy auf den Link "Kontakt" und anschließend auf "Ich habe eine Frage zur Benutzung des Systems". Ihre Kontaktanfrage landet direkt im E-Mail-Postfach des Administrators.

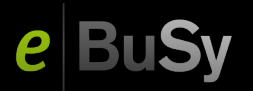

# <span id="page-5-0"></span>**Login**

### <span id="page-5-1"></span>**Wie kann ich mich am System anmelden?**

Um sich am System anzumelden, klicken Sie oben rechts auf den Button "Login". Geben Sie Ihren Benutzernamen und das zugehörige Passwort ein und klicken Sie anschließend auf "Login". Nach erfolgreicher Anmeldung erscheint nun oben rechts anstelle des Login-Buttons Ihr Benutzername mit den Menüs des Benutzerkontos.

### <span id="page-5-2"></span>**Was mache ich, wenn ich mein Passwort vergessen habe?**

Sollten Sie einmal Ihr Passwort vergessen, klicken Sie bitte zunächst oben rechts auf den Button "Login". In dem sich öffnenden Anmelde-Dialog finden Sie den Link "Passwort vergessen?". Klicken Sie diesen an und geben Sie im nächsten Schritt die benötigten Informationen ein. Sie erhalten anschließend eine E-Mail mit einem Link, über den Sie ein neues Passwort für Ihr Benutzerkonto vergeben können.

Sollten Sie auch Ihren Benutzernamen vergessen haben, wenden Sie sich bitte an den Administrator des Buchungssystems. Klicken Sie dafür auf den Link "Kontakt" in der Fußleiste von eBuSy und wählen Sie dann "Ich habe eine Frage zur Benutzung des Systems". Der Empfänger des Kontaktformulars ist der Administrator des Buchungssystems.

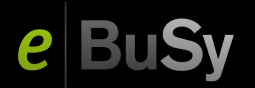

### <span id="page-6-0"></span>**Guthaben**

#### <span id="page-6-1"></span>**Wie kann ich mein Guthaben aufladen?**

Bei eBuSy hat jeder Benutzer ein Geldguthabenkonto, mit dem Buchungen bezahlt werden können. Außerdem hat jeder Benutzer für jedes Modul ein Zeitguthabenkonto, mit dem Buchungen für dieses Modul bezahlt werden können. Geldguthaben wird direkt auf den zu zahlenden Geldbetrag angerechnet. Zeitguthaben wird ebenfalls auf den zu zahlenden Geldbetrag angerechnet, der angerechnete Betrag wird aber aus Dauer und Preis der Buchung berechnet.

Um Ihr Guthaben aufladen zu können, müssen Sie eingeloggt sein. Klicken Sie dann rechts oben auf Ihren Benutzernamen und wählen Sie "Mein Guthaben", um eine Übersicht über Ihre Guthabenkonten zu erhalten.

Wählen Sie über die Reiter oben eine Guthabenart aus und klicken Sie dann rechts unten auf "Aufladen". Wählen Sie eines der verfügbaren Angebote und eine Zahlungsart aus und schließen Sie, wenn alle Angaben richtig sind, den Guthabenkauf durch Klick auf "Jetzt kaufen" ab. Ihr neuer Guthabenstand wird unter "Meine Guthaben" angezeigt.

**Hinweis:** Falls Sie mit PayPal oder Sofortüberweisung bezahlen, wird Ihnen das Guthaben erst nach Bestätigung der Zahlung durch den entsprechenden Anbieter gutgeschrieben.

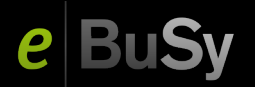

### <span id="page-7-0"></span>**Gutscheine**

#### <span id="page-7-1"></span>**Wie kann ich einen Gutschein kaufen?**

eBuSy kennt zwei Arten von Gutscheinen, mit denen der Kaufpreis einer Buchungen reduziert werden kann: Geld- und Zeitgutscheine. Geldgutscheine werden direkt auf den zu zahlenden Geldbetrag angerechnet. Zeitgutscheine werden ebenfalls auf den zu zahlenden Geldbetrag angerechnet, der angerechnete Betrag wird aber aus Dauer und Preis der Buchung berechnet.

Um einen Gutschein zu kaufen, klicken Sie einfach oben rechts auf "Gutschein kaufen". Wählen Sie dann eines der verfügbaren Angebote für Geld- oder Zeitgutscheine und eine Zahlungsart aus und schließen Sie, wenn alle Angaben richtig sind, den Gutscheinkauf durch Klick auf "Jetzt kaufen" ab. Der Code, den Sie zur Verwendung Ihres Gutscheins benötigen, wird Ihnen nach dem Kauf angezeigt.

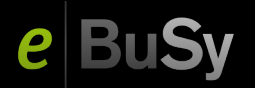

## <span id="page-8-0"></span>**Persönliche Daten ändern**

### <span id="page-8-1"></span>**Wo finde ich meine persönlichen Daten?**

Ihre persönlichen Daten finden Sie nach dem Login in Ihrem Benutzerkonto-Menü. Klicken Sie auf Ihren Benutzernamen und anschließend auf den Link "Meine Daten". Dort können Sie Ihre persönliche Daten, Anschrift-, Kontakt-, Bank- und Zugangsdaten ändern. In weiteren Untermenüs des Benutzerkontos können Sie Ihre im System gespeicherten Buchungen, Rechnungen sowie Ihr Guthaben einsehen.

### <span id="page-8-2"></span>**Wie kann ich meinen Benutzernamen/mein Passwort ändern?**

Um Ihren Benutzernamen oder Ihr Psswort zu ändern, melden Sie sich zunächst über den Login-Knopf oben rechts am System an. Klicken Sie dann auf Ihren Benutzernamen und anschließend auf den Link "Meine Daten". Im Reiter "Benutzerkonto" können Sie nun die gewünschten Einstellungen vornehmen und mit Klick auf "Speichern" bestätigen.

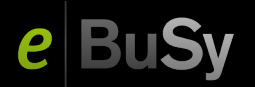

### <span id="page-9-0"></span>**Rechnungen**

### <span id="page-9-1"></span>**Wie erhalte ich eine Rechnung für meine Buchung?**

Eine Rechnung erhalten Sie entweder automatisch und direkt nach der Buchungsbestätigungs-Mail oder sobald der Administrator des Buchungssystems diese manuell an Sie versendet hat.

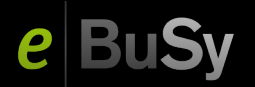

### <span id="page-10-0"></span>**Buchen**

#### <span id="page-10-1"></span>**Wie kann ich buchen?**

Zur Buchung klicken Sie links oben auf das gewünschte Buchungsmodul. Über "Datum" wählen Sie zunächst den Tag aus, an dem Sie reservieren wollen. Dann können Sie mit dem Mauszeiger einfach auf die gewünschte Spielzeit klicken.

Es erscheint ein Dialogfenster, mit den von Ihnen ausgewählten Werten, die sie hier aber noch ändern können. Klicken Sie "Weiter" an und folgen dann den weiteren Schritten des Buchungsablaufs, bis Sie im letzten Schritt "Jetzt buchen" anklicken können und die erfolgreiche Buchung zurück gemeldet bekommen. In der Tages- oder Wochenansicht wird Ihre Buchung nun sofort angezeigt.

Falls Sie ein Abo buchen wollen, benutzen Sie bitte den den Knopf "Abo buchen" rechts oberhalb der Tages- oder Wochenansicht.

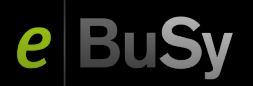

### <span id="page-11-0"></span>**Stornieren**

### <span id="page-11-1"></span>**Wie kann ich eine Buchung stornieren?**

Um eine Buchung zu stornieren, loggen Sie sich zunächst ein. Wechseln Sie dann auf die Buchungsübersicht und klicken Sie dort auf Ihre Buchung und dann auf den "Stornieren"-Knopf.

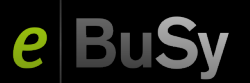